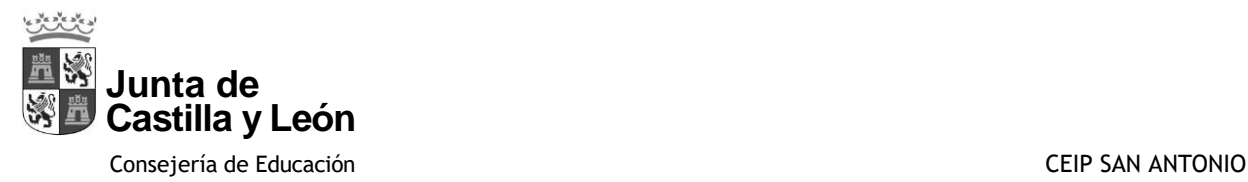

# **STILUS FAMILIAS**

## **¿Cómo registrarse?**

aquí El padre o madre accede al Portal de Educación JCYL. Pinche

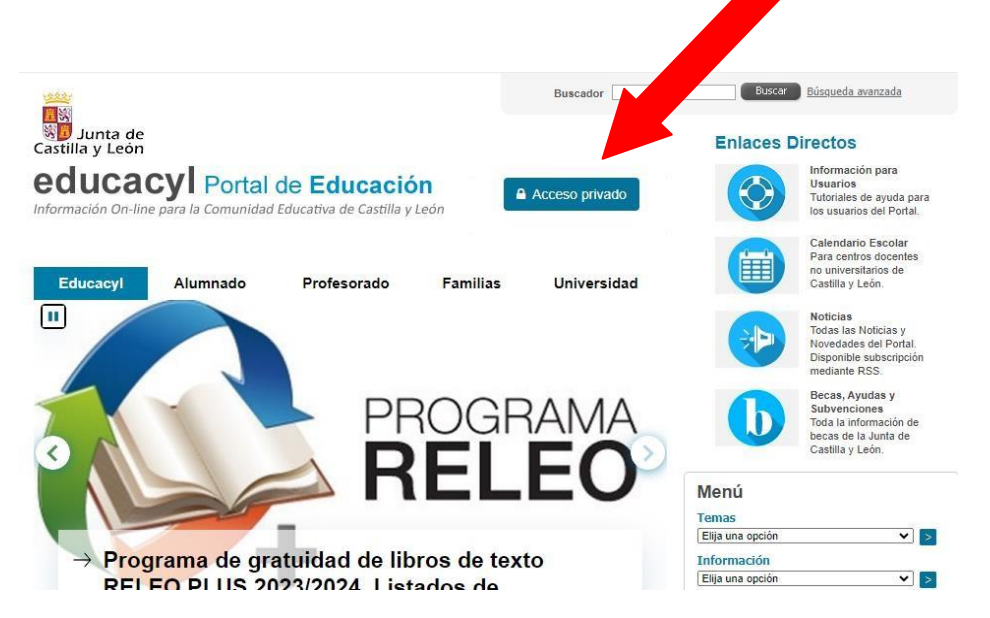

### Siguiente pantalla

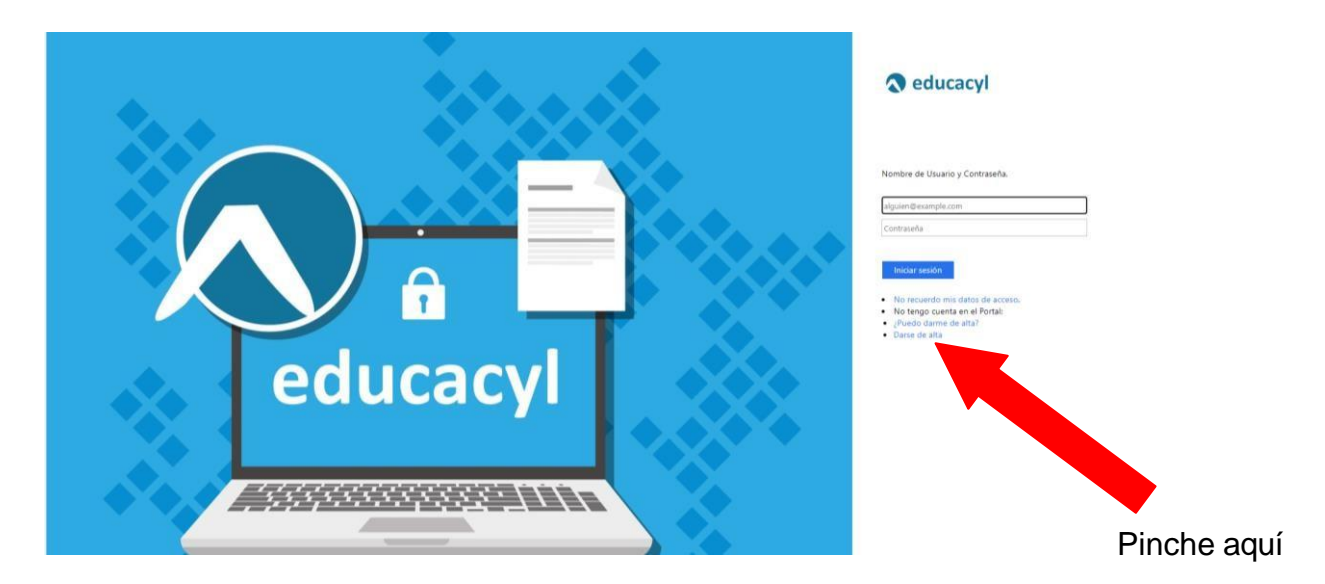

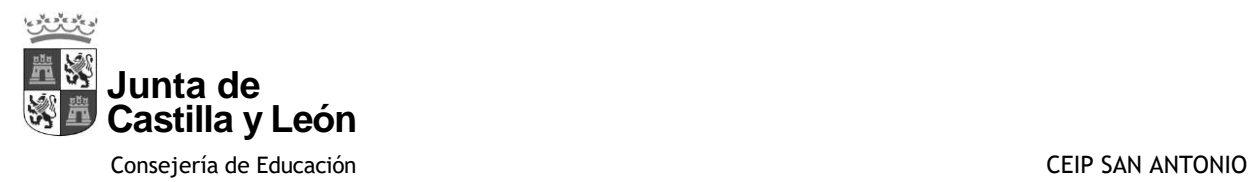

### Seleccionar la segunda opción y luego siguiente

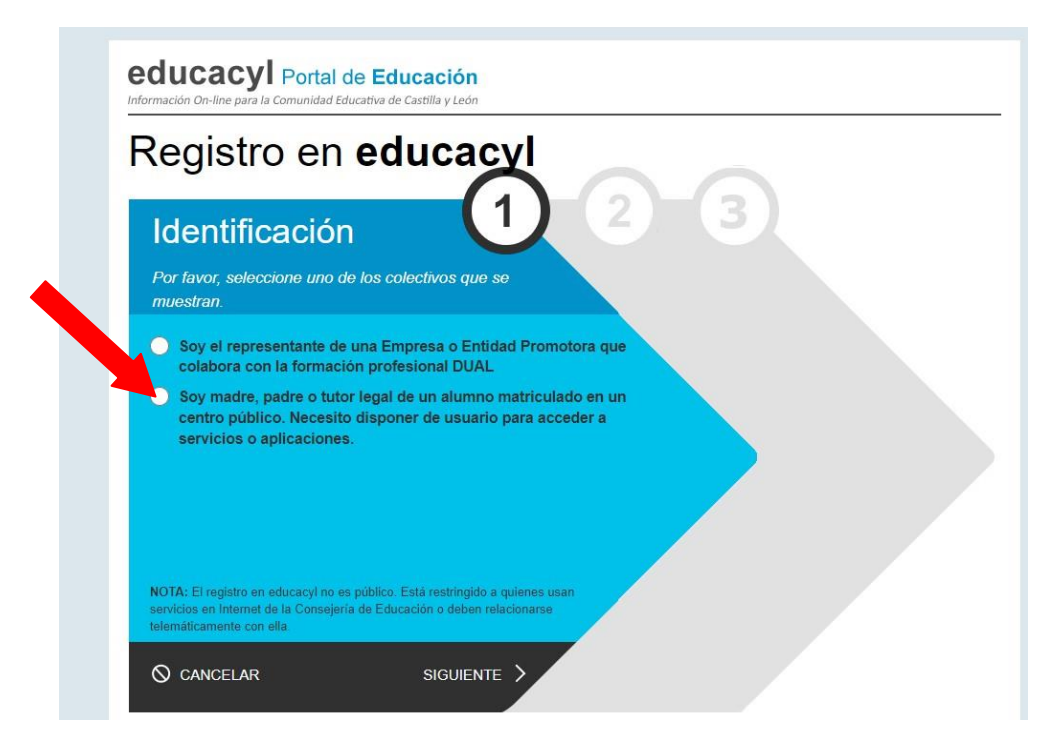

Pinche en siguiente y se abre una nueva ventana

Escriba su NIF o NIE (el del padre o madre), sin guiones ni puntos y pinche en siguiente

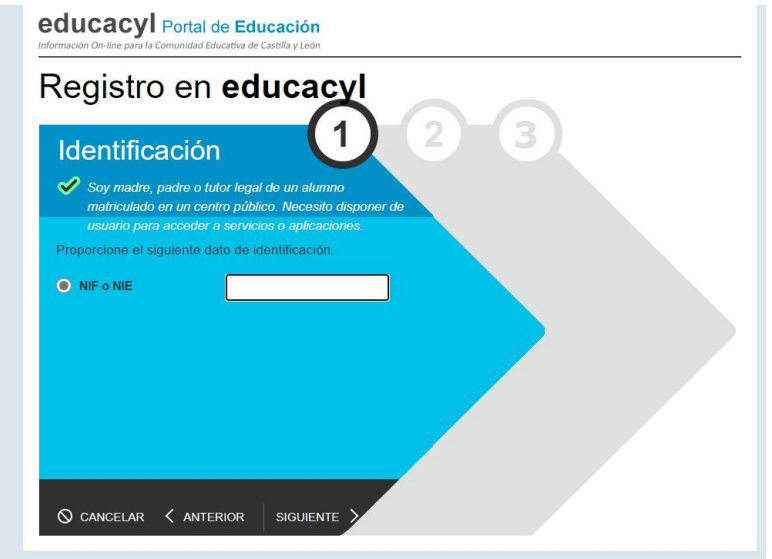

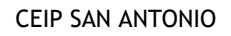

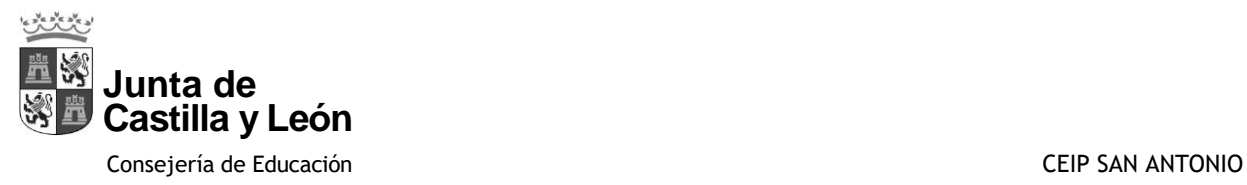

Le enviarán un código de activación a la cuenta de correo electrónico que haya facilitado en el centro que debe introducir aquí

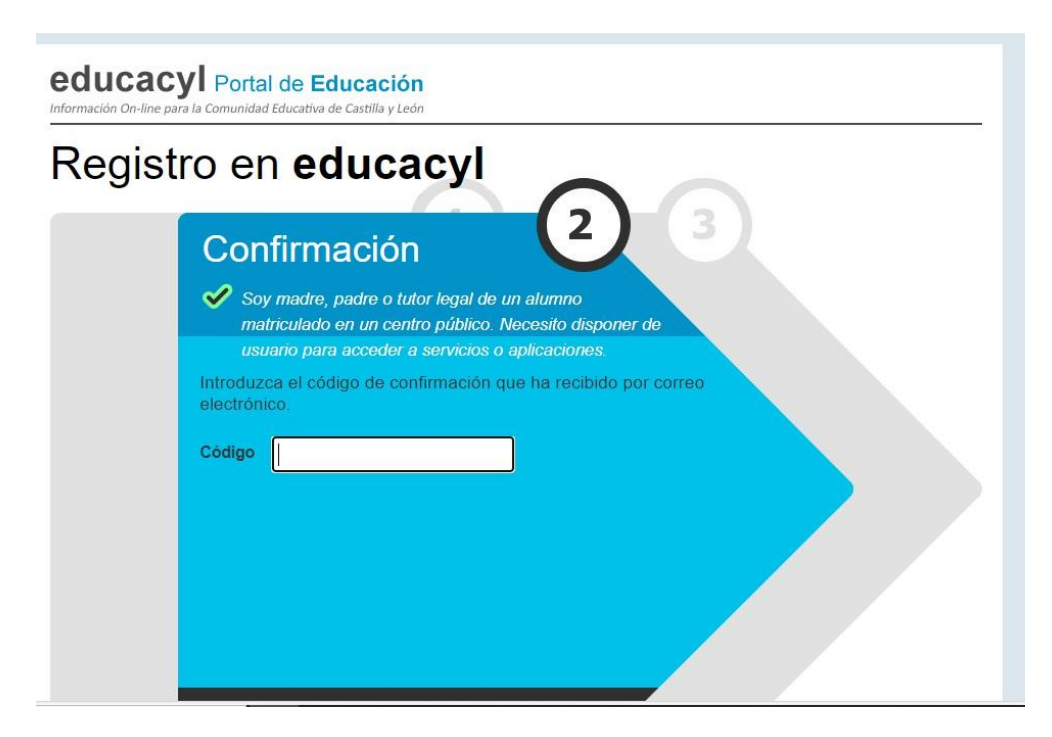

Con esto finaliza el proceso, le facilitarán unas claves para acceder al Portal de Educación

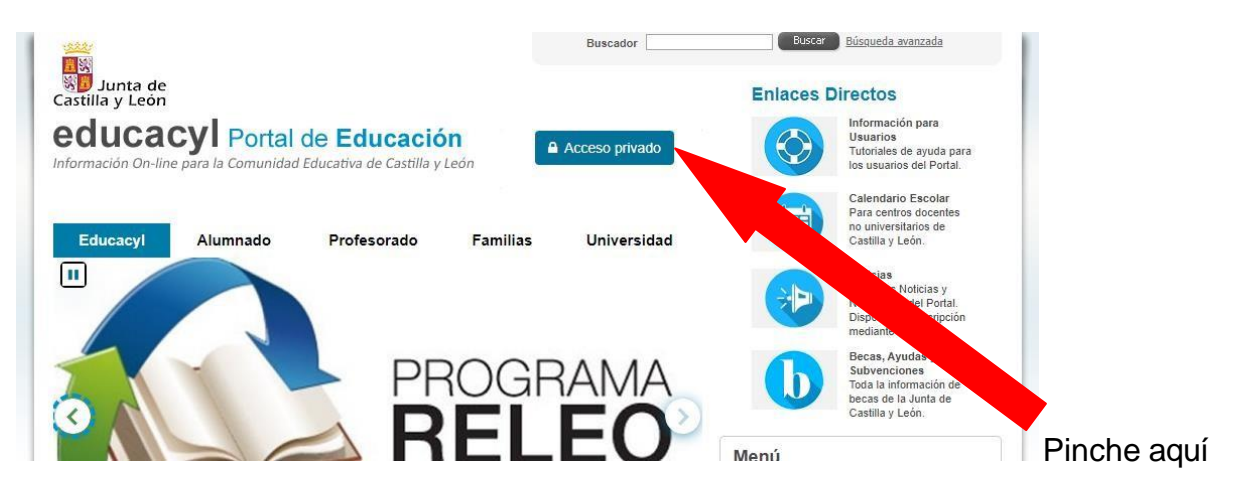

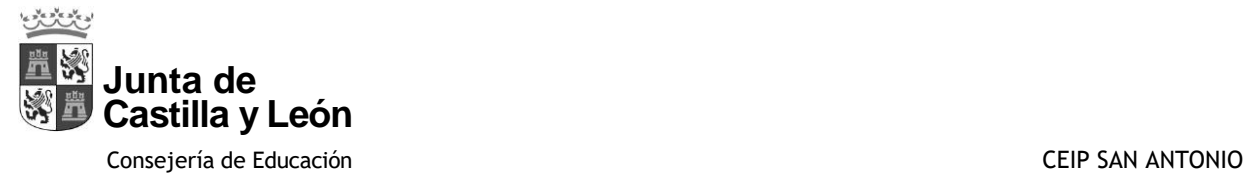

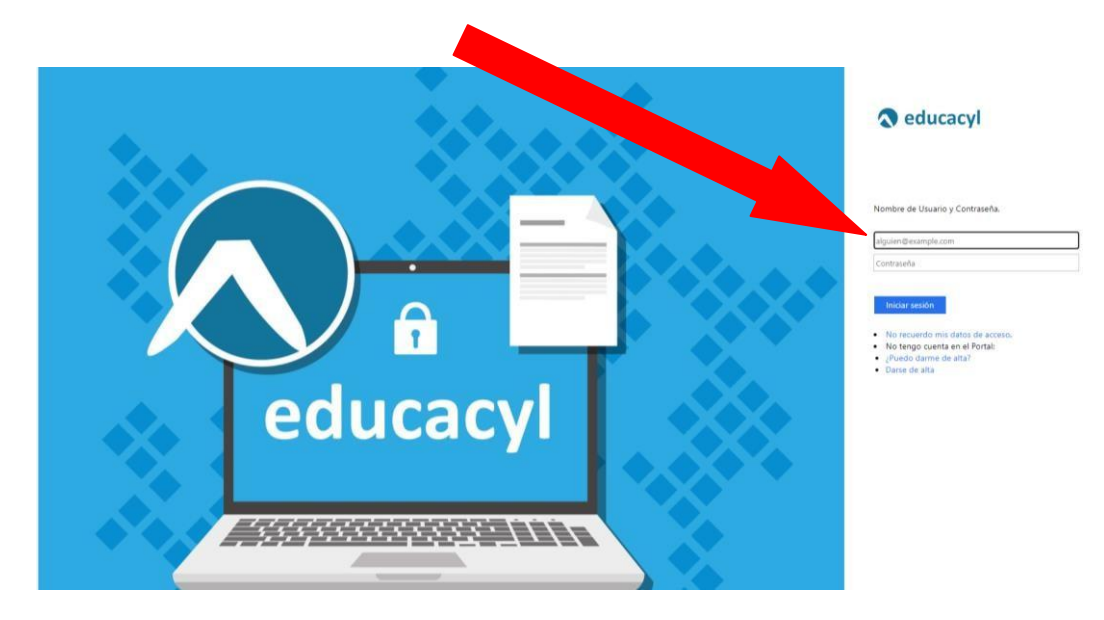

#### Introduzca las claves facilitadas: usuario y contraseña

Le pondrá que su contraseña ha caduca, entonces debe volver a poner su usuario completo: [xxxxxx@educa.jcyl.es,](mailto:xxxxxx@educa.jcyl.es) luego le solicita la contraseña actual que es la que ha recibido y a continuación la contraseña nueva (la que usted desee recordar con facilidad) y debe contener 12 caracteres, mínimo una mayúscula, una minúscula y un símbolo.

Ya tiene acceso al Portal de Educación.

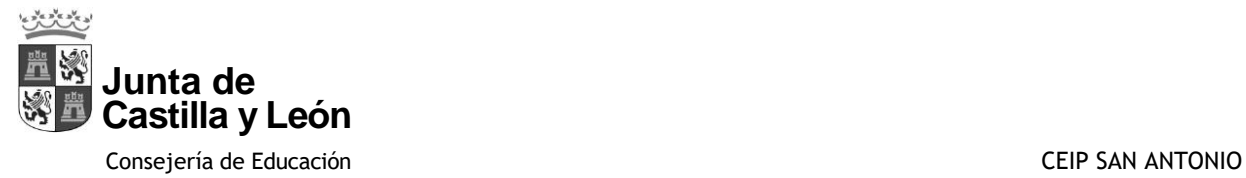

#### Pinche en acceso a mi zona privada

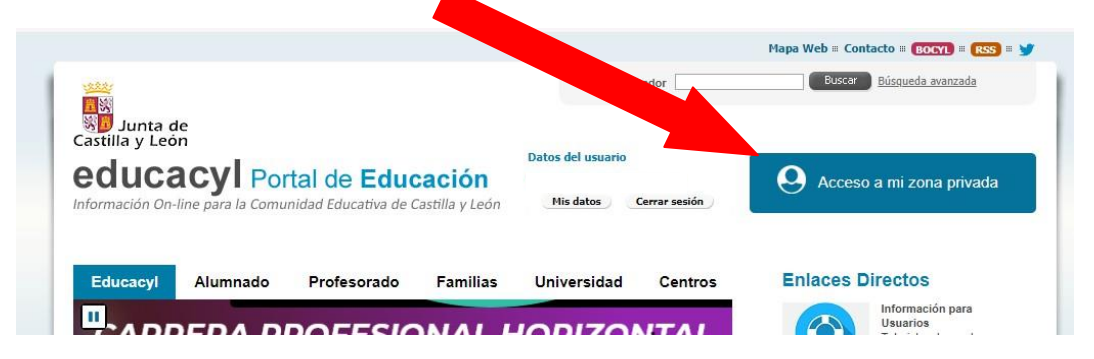

#### Pinche en Stilus Familias

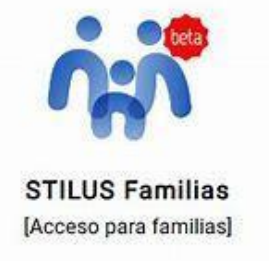

Y ya tiene acceso a la matricula de sus hijos, solo debe seleccionar de quién requiere información y se abrirá esta pantalla

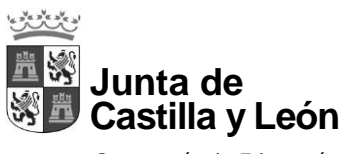

#### Consejería de Educación CEIP SAN ANTONIO

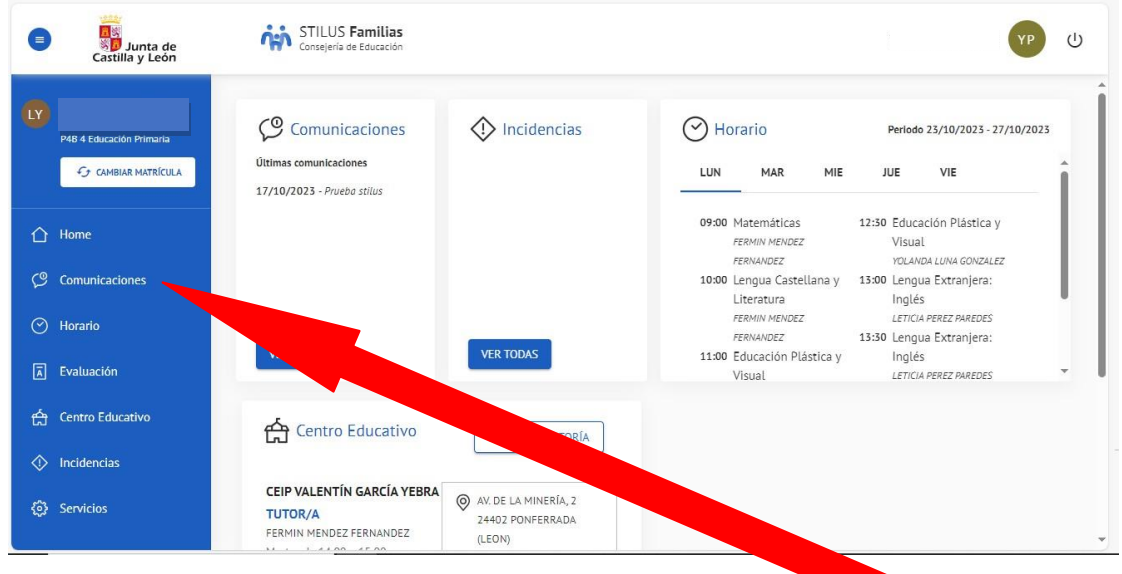

Para finalizar la configuración debe pinchar en **Comunicaciones**

#### Pinchar en **configurar opciones**

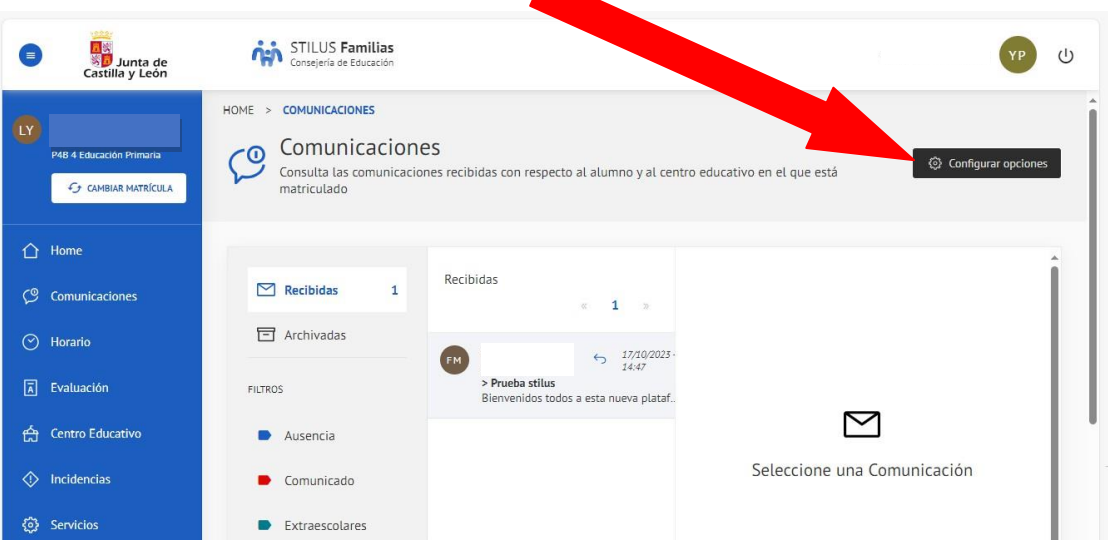

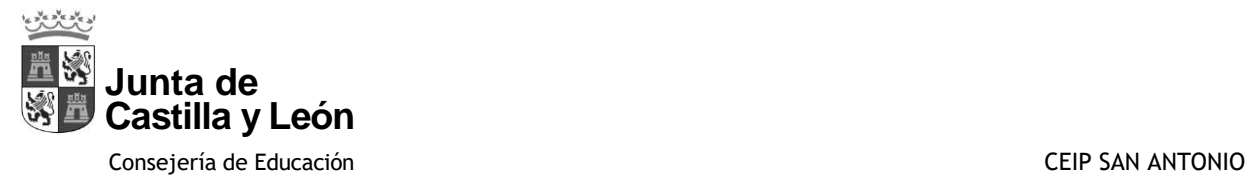

Se abre una nueva ventana y tiene que activar notificaciones por email y Guardar, de esta forma, cada vez que un maestro le envíe una notificación le llegará un correo electrónico.

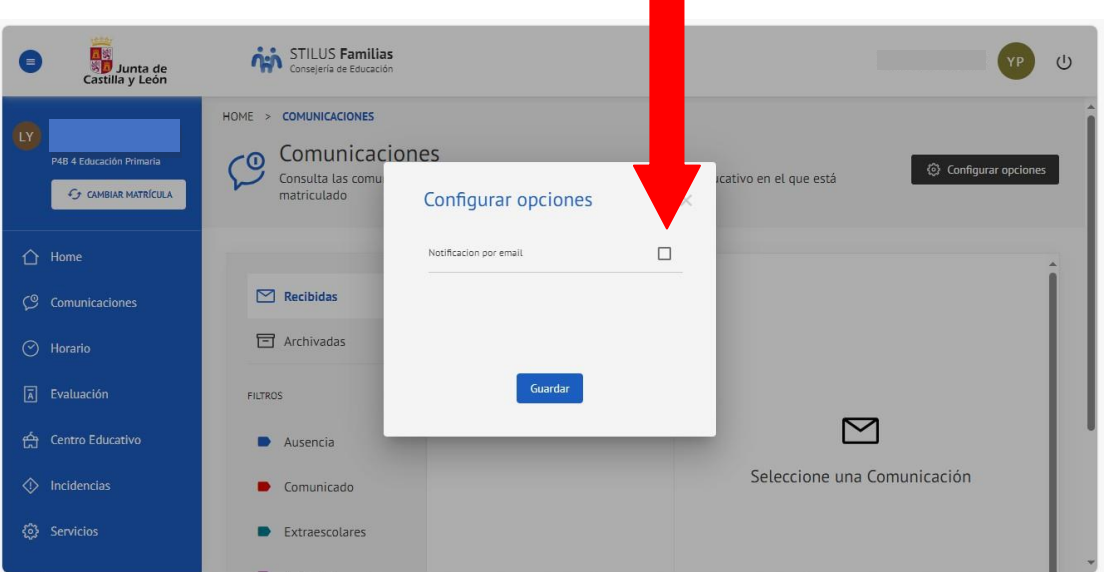

En la pestaña de evaluación le aparecerán las notas de sus hijos (únicamente los que estén en Primaria) a partir de la segunda evaluación.

Recuerde **al terminar**, si es un equipo que utilizan sus hijos, **CERRAR SESIÓN**

# **NO confundir esta cuenta con la que tienen sus hijos.**